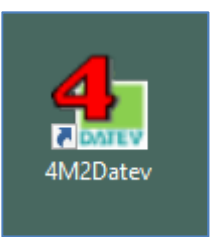

# Inhaltsverzeichnis

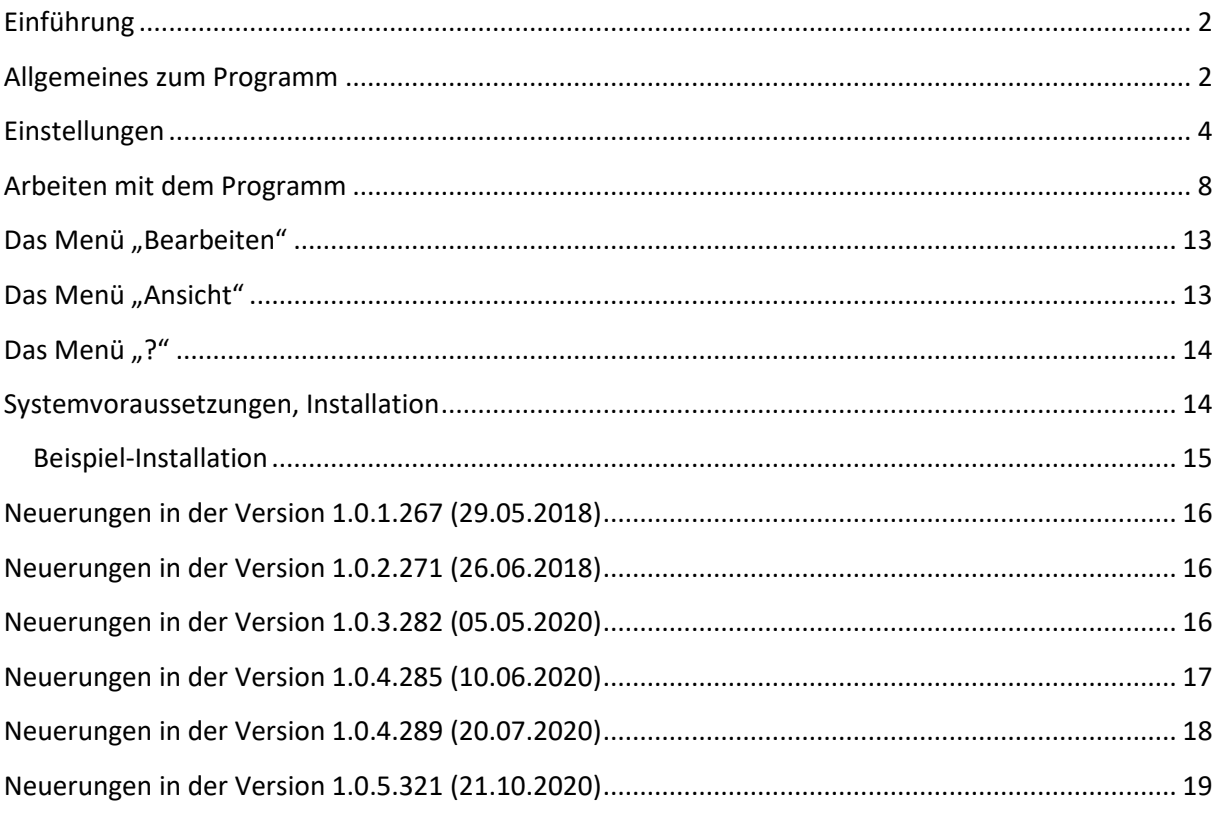

### Einführung

Mit Beginn des Jahres 2018 stellt die DATEV die Unterstützung der Importschnittstelle "SELF" für ihre Buchhaltungsprogramme ein. Höchstwahrscheinlich werden Daten über diese Schnittstelle nicht mehr importiert werden können. Als Weiterführung bietet die DATEV die aktuelle Schnittstelle im ASCII-Format entsprechend an.

Das Modul DATEV -Schnittstelle im 4Master® Handwerk Version 9.x unterstützt die alte Schnittstellenversion "SELF". Eine Implementierung der aktuellen Schnittstelle ist in der neuen Version 4Master® Handwerk V10 integriert und für die Version 4Master<sup>®</sup> Handwerk Version 9.x nicht mehr vorgesehen.

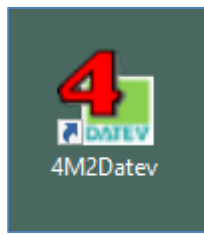

Um den Übergang zur neuen 4Master®-Version besser vorzubereiten, wurde deshalb für die Übergangsphase das Programm **4M2Datev** entwickelt.

Mit diesem Programm ist es möglich weiterhin Rechnungsdaten aus 4Master<sup>®</sup> Handwerk Version 9.x in das aktuelle DATEV Schnittstellenformat auszulesen und dann in die entsprechende DATEV Software zu importieren.

Der prinzipielle Ablauf gliedert sich in folgende Schritte:

- Start des Programms 4M2Datev. 4Master<sup>®</sup> Handwerk muss dazu nicht gestartet sein.
- **Einlesen des aktuellen Rechnungsbuches aus den 4Master** $^{\circledR}$  **Daten.**
- Auswahl der zu exportierenden Rechnungsdaten.
- Export der Rechnungsdaten. Dabei werden gleichzeitig die notwendigen Adressdaten (Debitoren, Kreditoren) exportiert.
- Übergabe der erzeugten Dateien an den Steuerberater oder Import in entsprechende DATEV-Software.

#### Allgemeines zum Programm

Der Aufbau des Programms lehnt sich an den Aufbau des Rechnungsbuchs im 4Master®Handwerk an um die Arbeiten so wie gewohnt durchzuführen.

Nach dem Export werden die Daten des Rechnungsbuches automatisch im 4Master® aktualisiert (DATEV -Kennzeichen).

Nach dem Öffnen des Programms 4M2Datev erscheint eine leere Tabelle. Es ist noch kein Zugriff auf die 4Master® Daten erfolgt.

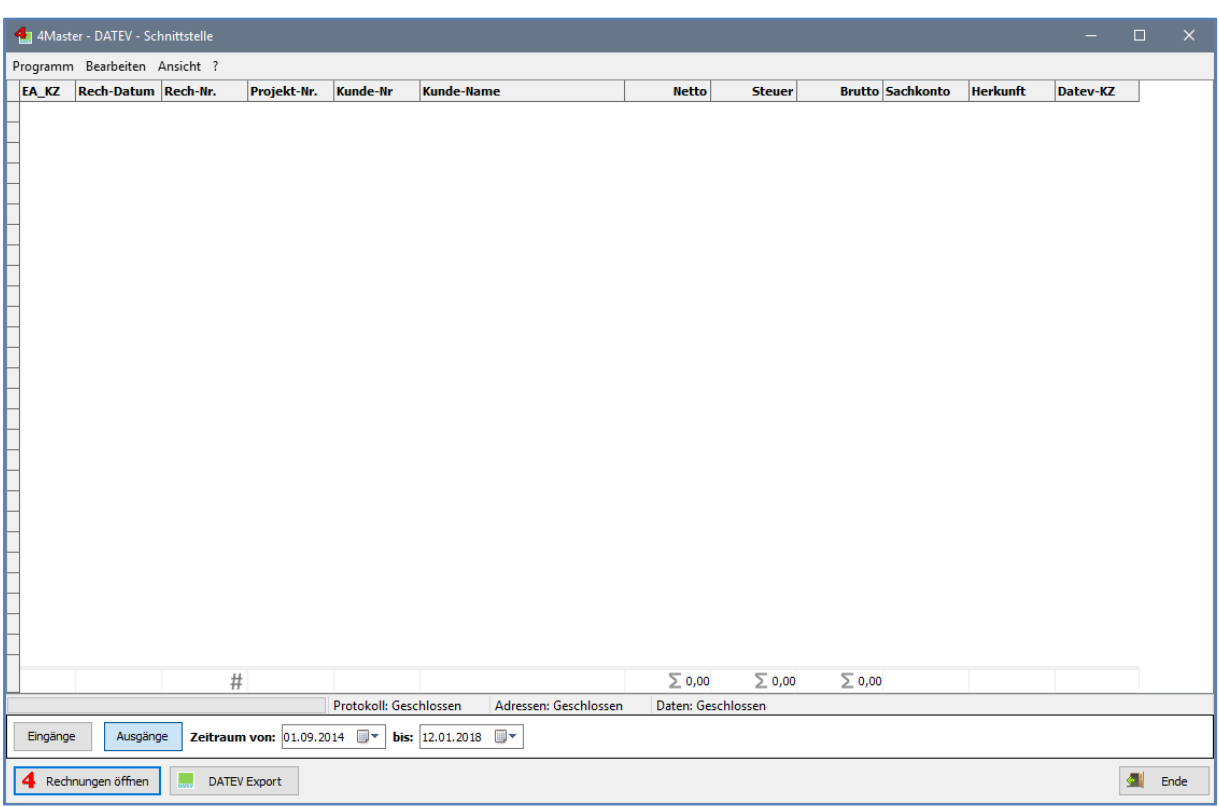

# Einstellungen

Im Menü des Programms sind alle Funktionen aufrufbar. Unter Programm finden Sie den Einstellungsdialog.

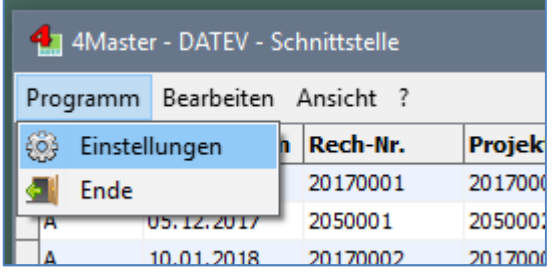

Hier werden wichtige Parameter zur Nutzung des Programms hinterlegt. Diese Daten müssen einmalig festgelegt werden. Sie werden in einer INI-Datei abgelegt. Diese Datei befindet sich in den Nutzerdaten des Windows-Betriebssystems.

Windows 10: C:\Benutzer\<Benutzername>\Roaming\AppData\4M2Datev\4M2Datev.ini

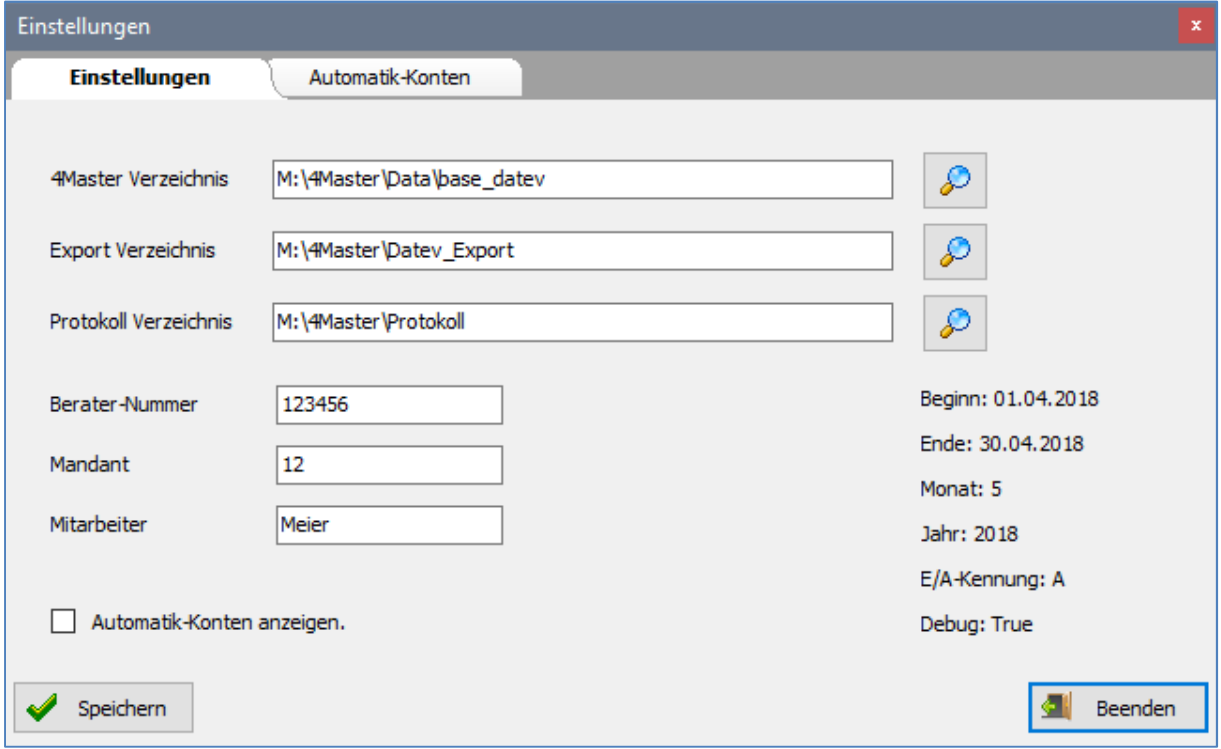

Folgende Einstellungen sind vorzunehmen:

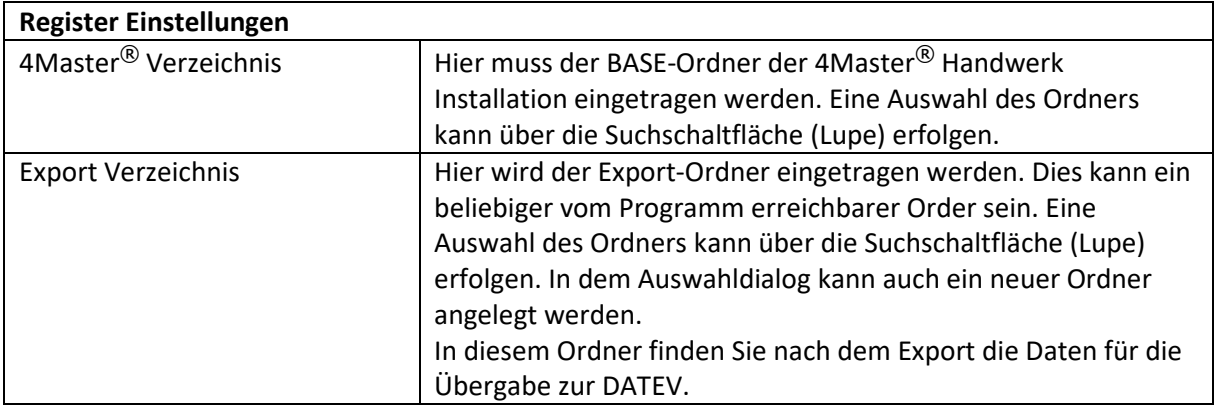

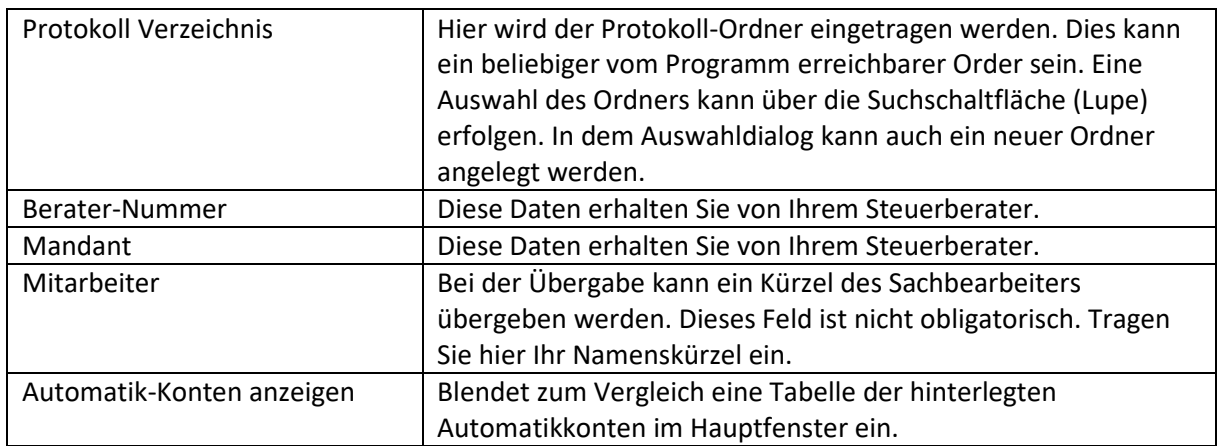

Im Register Automatik-Konten sind die benutzten Konten zu hinterlegen, die in der DATEV mit automatischer Steuerberechnung definiert sind. Hier erfolgt dann keine Übergabe eines Steuerschlüssels.

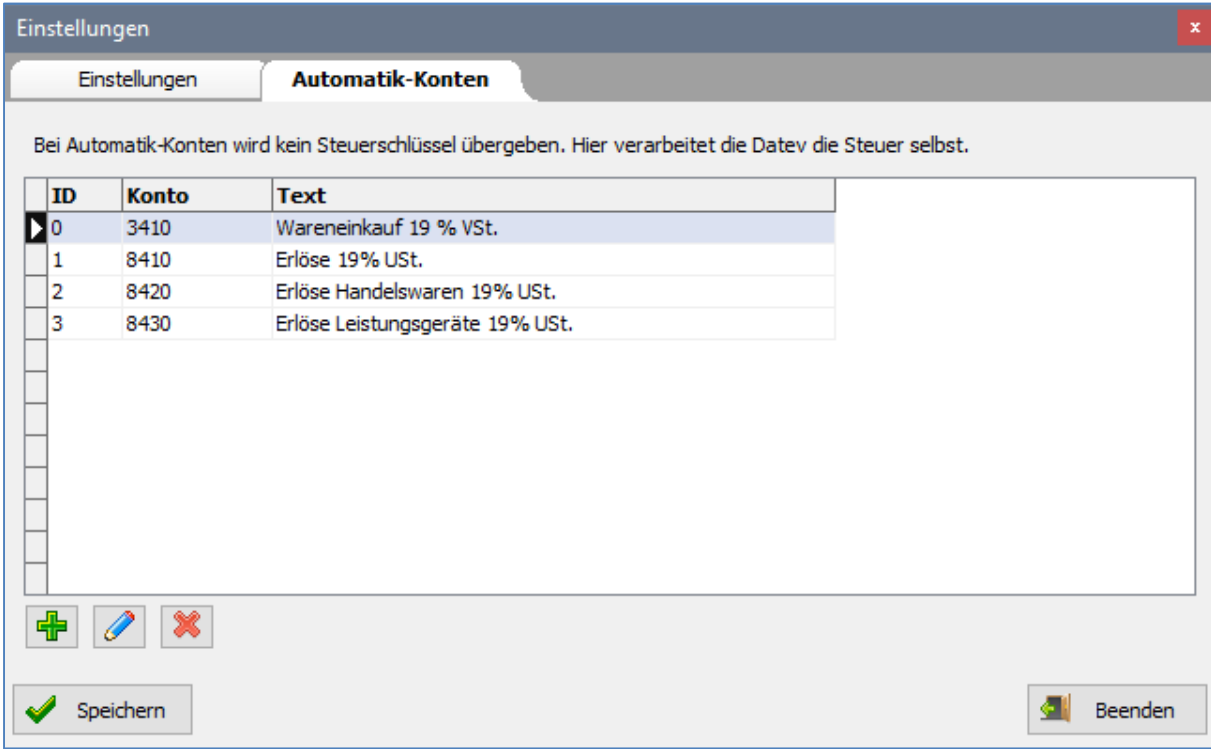

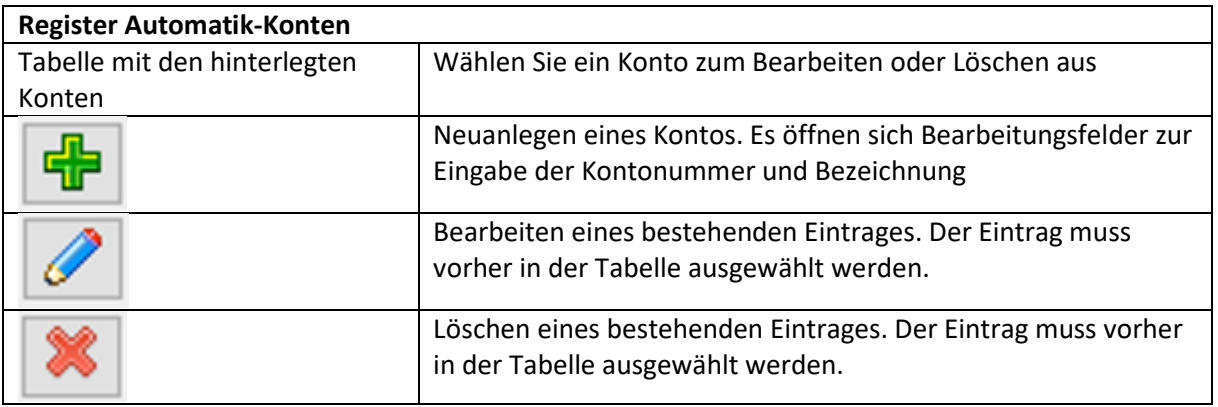

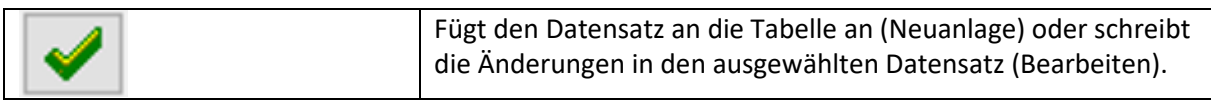

#### Eingabefelder beim Neuanlegen:

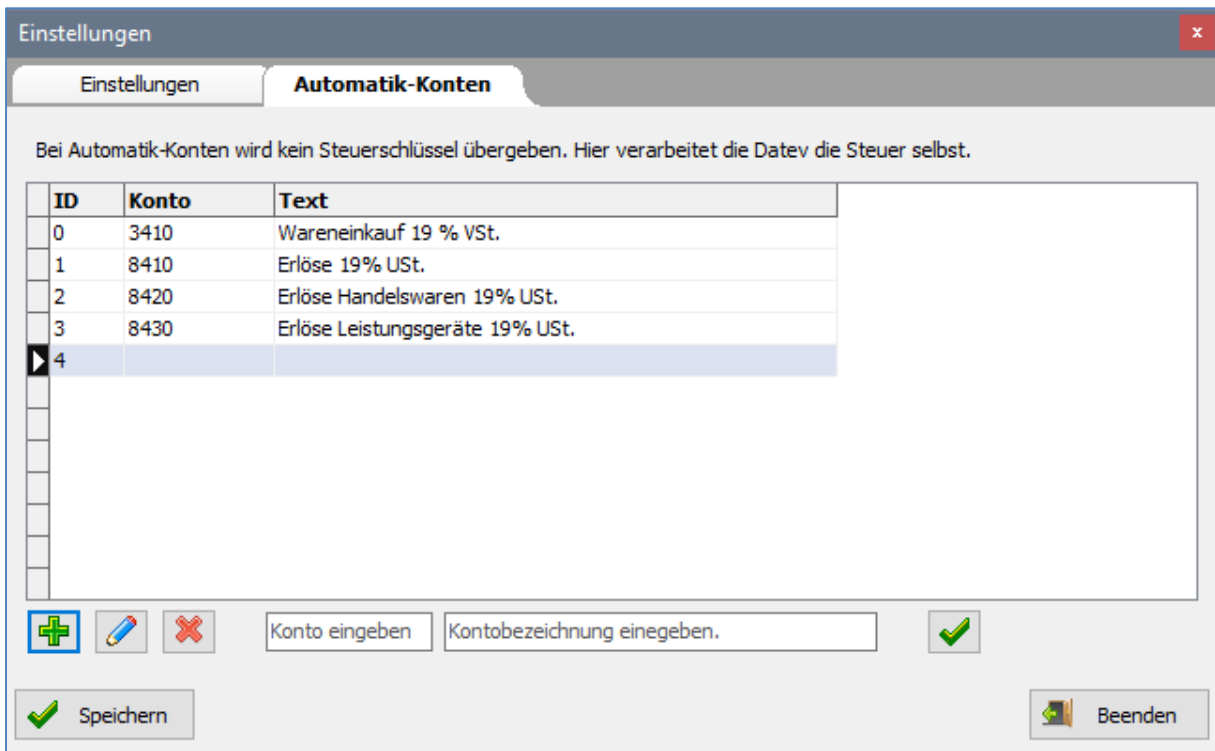

#### Eingabefelder beim Bearbeiten:

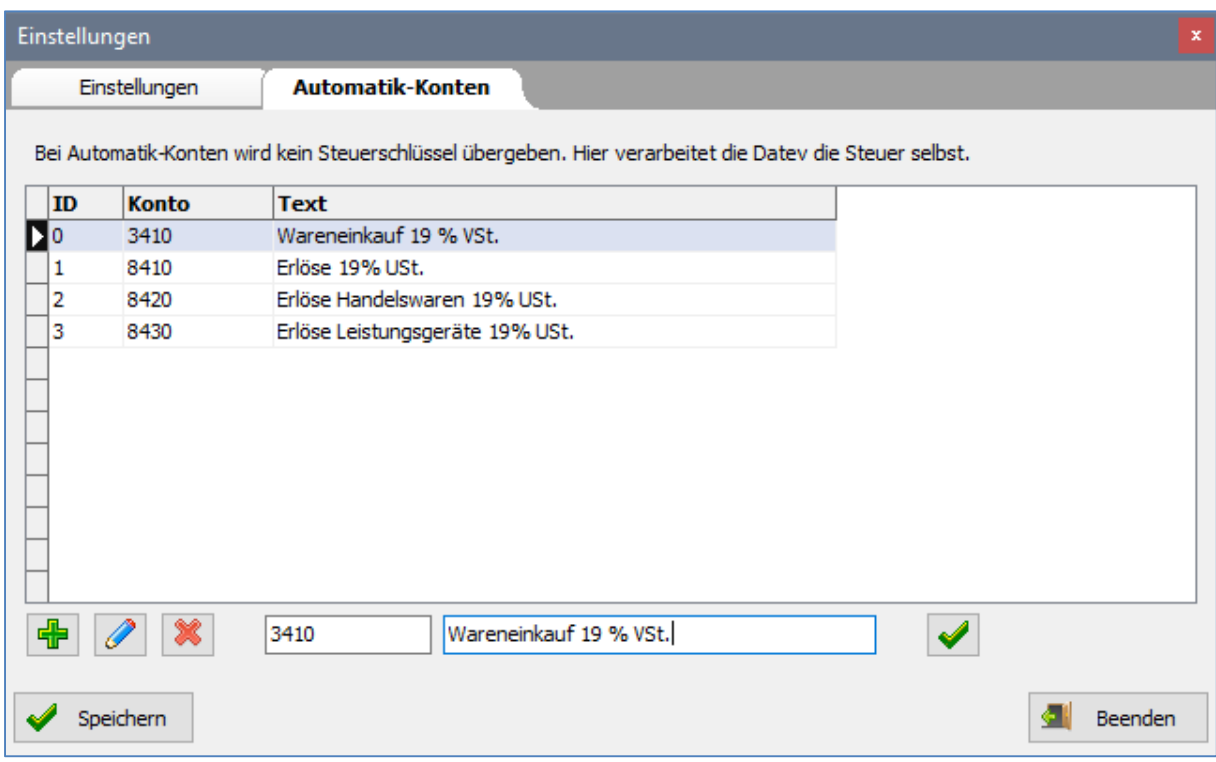

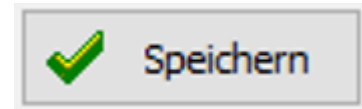

**WICHTIG!** 

**Nach der Eingabe oder Änderung der Konten müssen die Einstellung unbedingt gespeichert werden.** 

## Arbeiten mit dem Programm

Im ersten Schritt müssen die Rechnungsdaten aus 4Master® Handwerk geladen werden. Hierzu dient die Schaltfläche "Rechnungen öffnen".

Dabei werden die Rechnungsdaten des aktuellen Jahres aus dem Rechnungsbuch geladen. Gleichzeitig verknüpft das Programm den Rechnungssatz mit den zugehörigen Adresssatz (Debitoren oder Kreditoren) und lädt auch diese Daten in die Tabelle. Das betrifft eine Auswahl der Adressdaten, insbesondere die Adresse und Kundennummer.

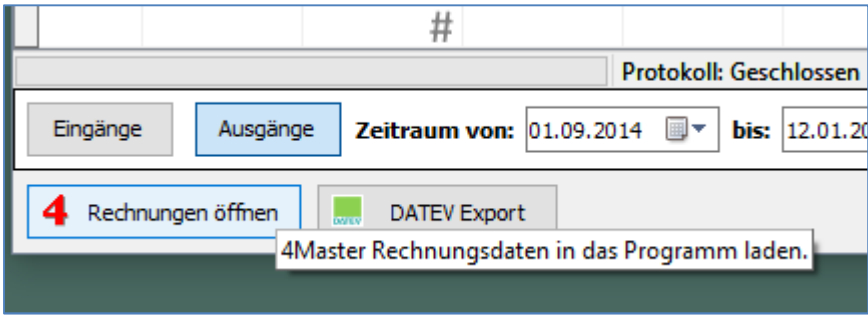

Jetzt werden die Daten in der Tabelle angezeigt.

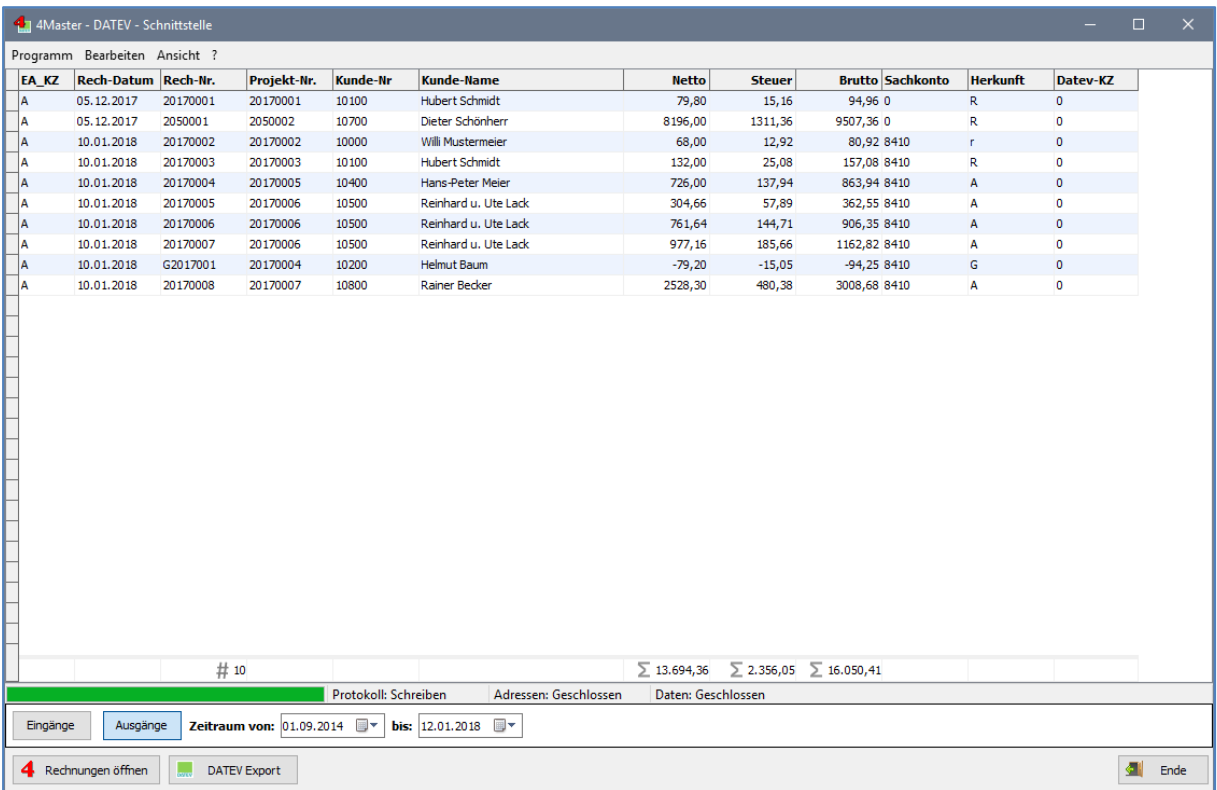

Über die Filterfunktionen lassen sich die entsprechenden Daten für den Export zusammenstellen. Hierzu stehen verschiedene Möglichkeiten zur Verfügung.

Über das Popup-Menü (rechte Maustaste auf die Tabelle oder Menütaste auf der Tastatur) können die Monate des aktuellen Jahres oder andere Jahre ausgewählt werden. Eventuell werden dann Daten aus 4Master® Handwerk nachgeladen.

#### **4M2Datev 4M2Datev 10Dates 10Dates 10Dates 10Dates 10Dates 10Dates 50FTWARE-SERVICE WEINRICH**

Export von Rechnungen aus 4Master® V9 nach DATEV (ASCII)

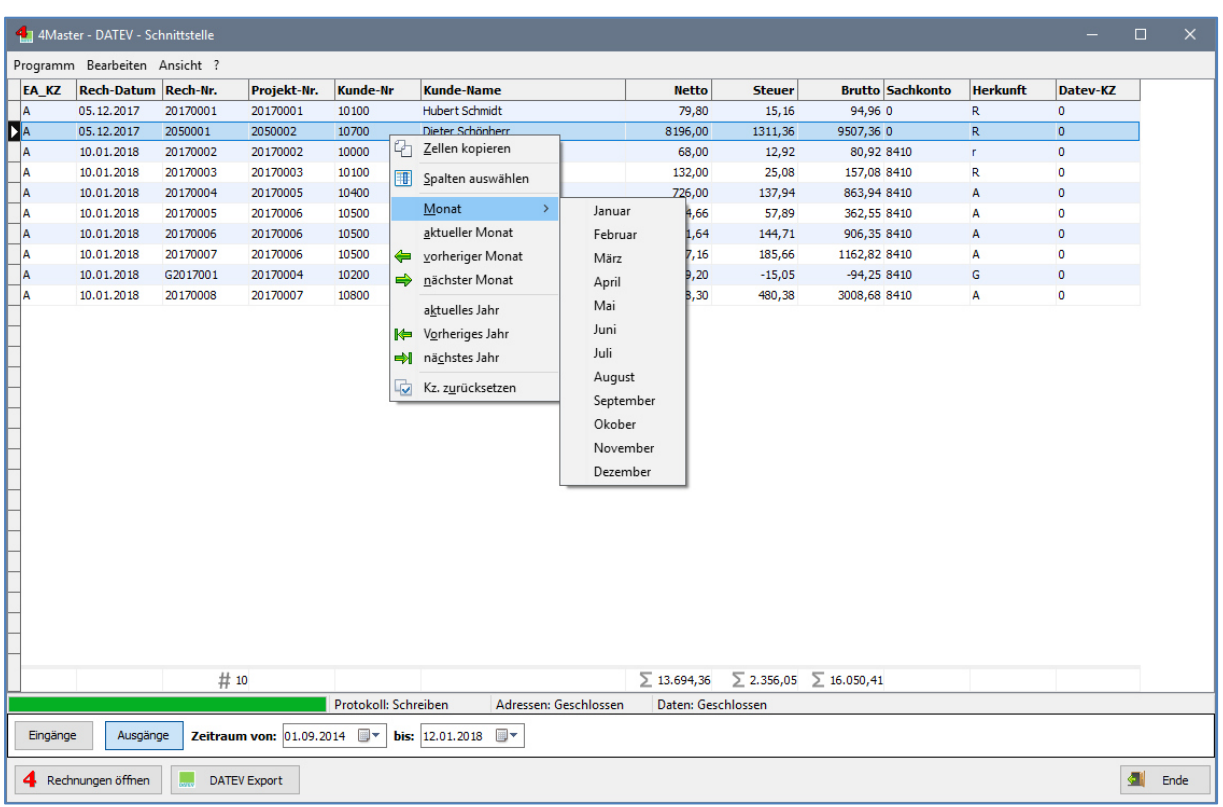

Weitere Filter-Möglichkeiten bestehen über die Schaltflächen Eingänge und Ausgänge sowie über die direkte Eingabe des Zeitraumes über die Datumsauswahl.

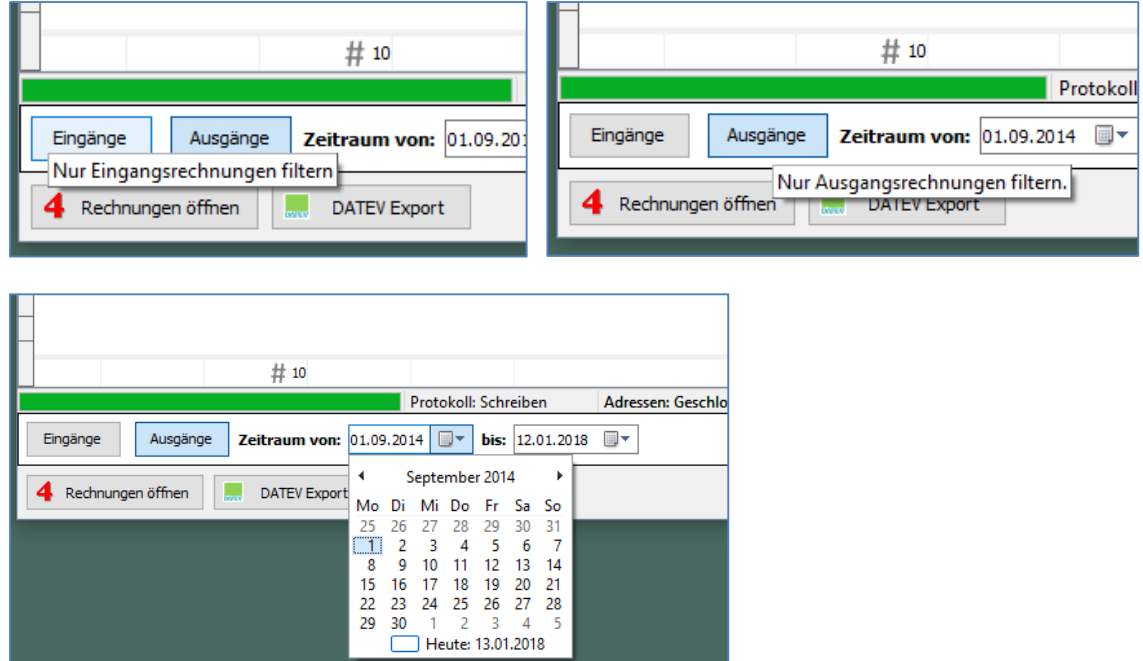

Der eigentliche Export der Rechnungen erfolgt mit der Schaltfläche "DATEV Export". Hierbei werden die gefilterten Daten für den Export zusammengestellt und exportiert. Es werden nur die Datensätze exportiert, deren DATEV-Kennzeichen ungleich 2 ist.

Dabei schreibt das Programm zwei Dateien im CSV-Format mit dem entsprechenden Aufbau nach DATEV-Vorgaben. Eine Datei enthält die Rechnungsdaten die andere die Adressdaten (Debitoren oder Kreditoren). Die übergebenen Datensätze werden gekennzeichnet (DATEV-Kennzeichen = 2) und dieses wird im Rechnungsbuch von 4Master® Handwerk gesetzt.

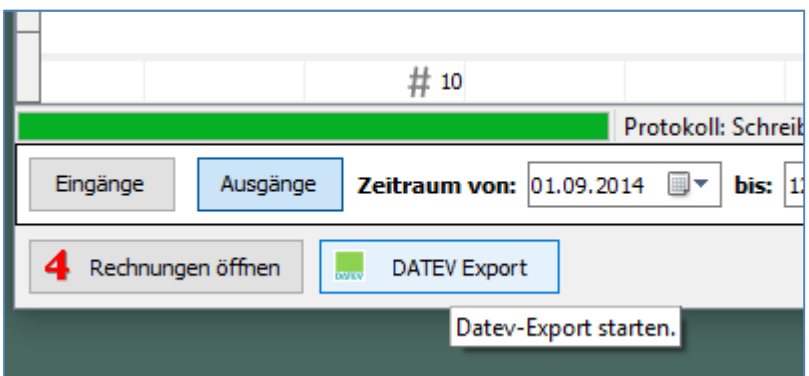

Nach dem erfolgreichen Export wird die Anzeige der Tabelle aktualisiert und entsprechend farblich gekennzeichnet.

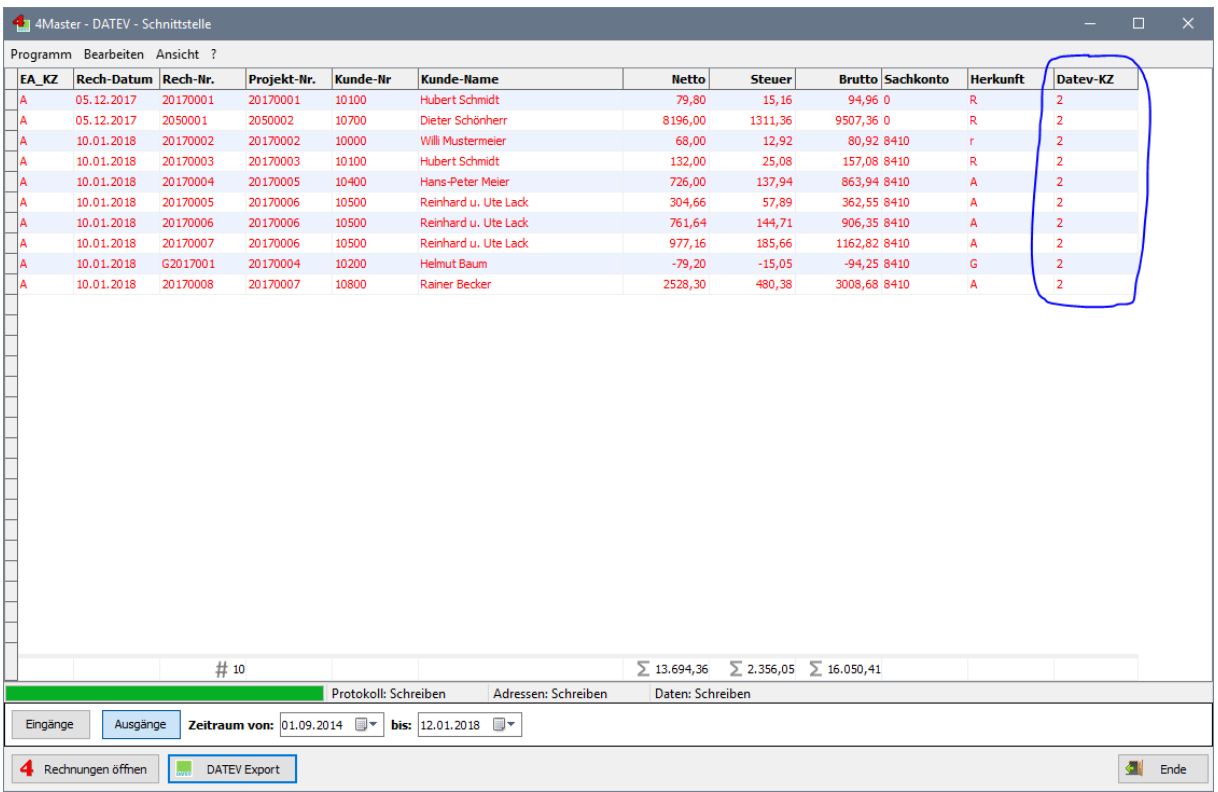

Die Export-Dateien finden Sie im eingestellten Export-Verzeichnis. Diese Dateien haben folgende Namen:

Rechnungsdaten: EXTF\_DAT <Datum und Uhrzeit>.csv

Adressdaten: EXTF\_ADR <Datum und Uhrzeit>.csv

Diese Daten müssen an den Steuerberater übergeben werden oder in das entsprechende DATEV Programm importiert werden. Die genaue Vorgehensweise sollten Sie mit Ihrem Steuerberater abstimmen.

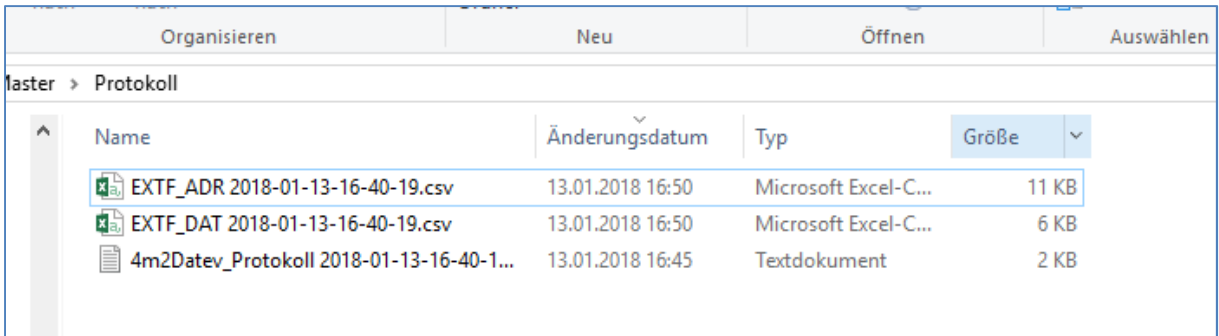

Die CSV-Dateien können direkt auch in Excel geöffnet werden. Hier als Beispiel die Adressdatei.

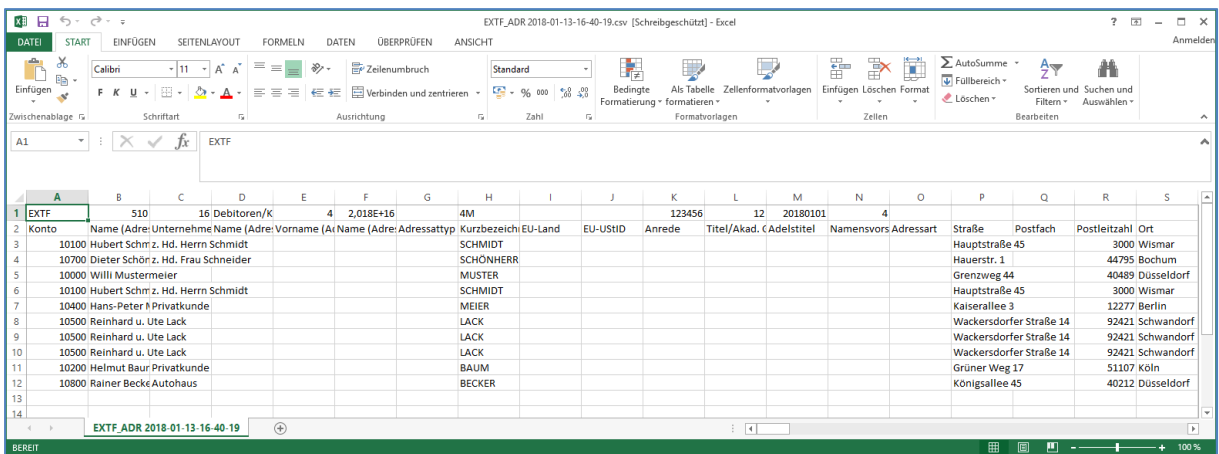

Hier als Beispiel die Datendatei.

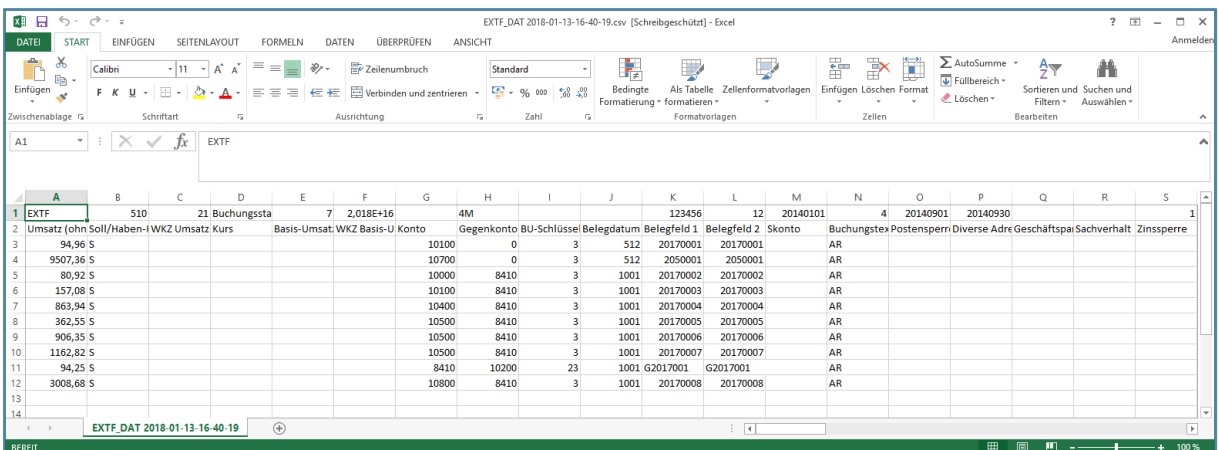

Das programminterne Protokoll dient zur Kontrolle und enthält einige Informationen, die beim Arbeiten gespeichert werden. Diese Datei wird nicht dem Steuerberater übergeben und kann nach erfolgreicher Übertragung zur DATEV gelöscht werden. Beim erneuten Export wird wieder ein Protokoll erzeugt.

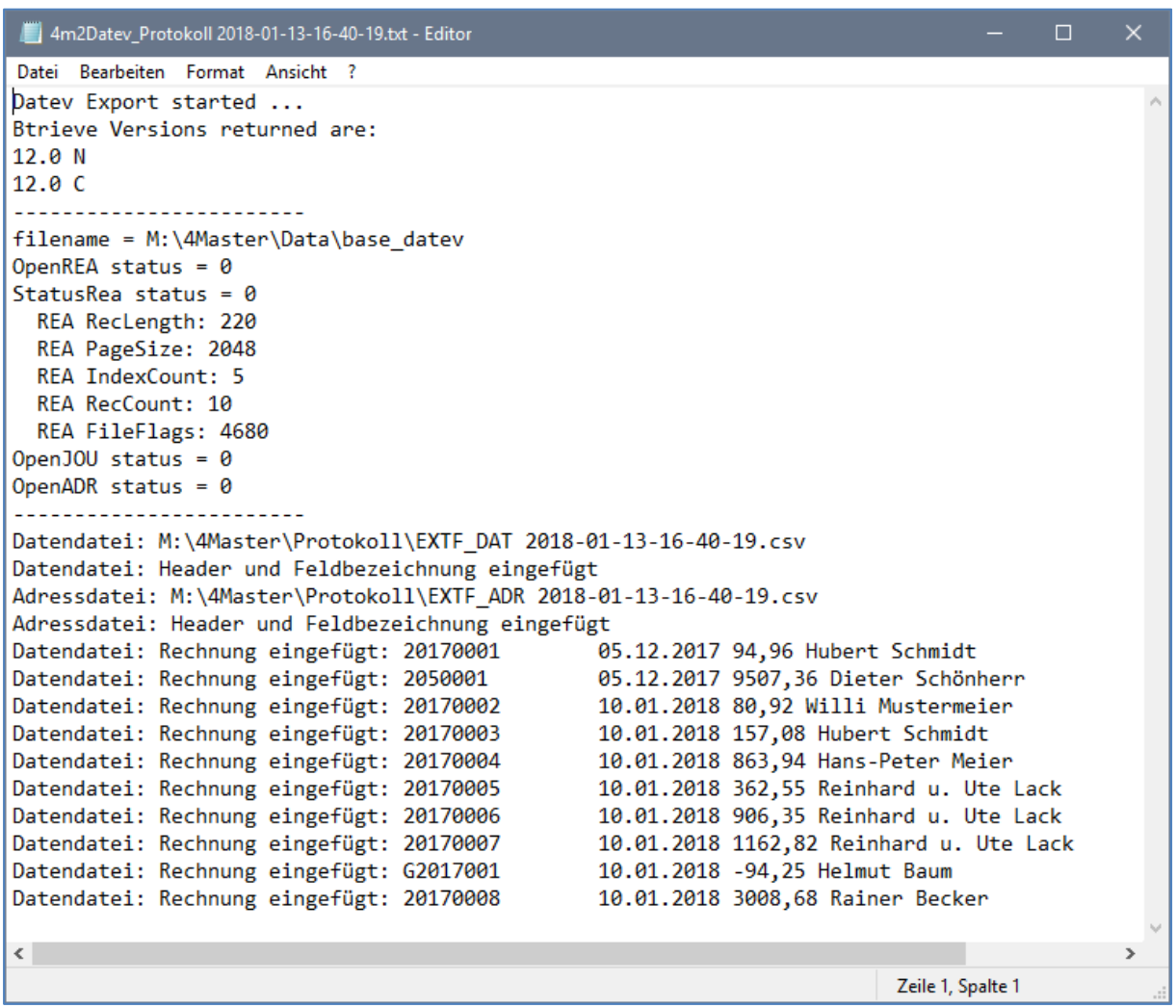

## Das Menü "Bearbeiten"

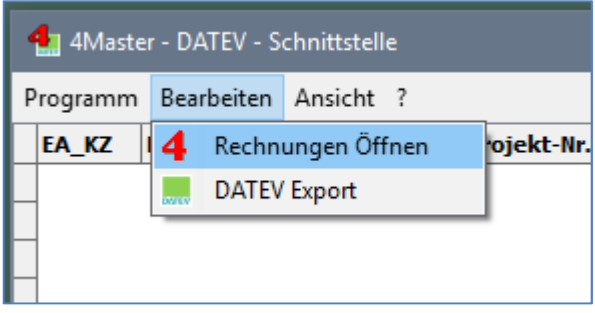

Der Menüpunkt "Bearbeiten" beinhaltet die Funktionen zum Öffnen der Daten und zum Export als alternative Bearbeitungsmöglichkeit.

# Das Menü "Ansicht"

Über den Menüpunkt "Ansicht" können die Daten entsprechend gefiltert werden. Hierbei kann jeweils der Monat des aktuellen Jahres eingestellt werden. Mittels den Jahresfiltern kann in die entsprechenden Jahre gewechselt werden. Eventuell werden hier dann die Daten aus 4Master neu geladen.

Diese Filterfunktionen finden Sie auch im Popup-Menü auf die Tabelle.

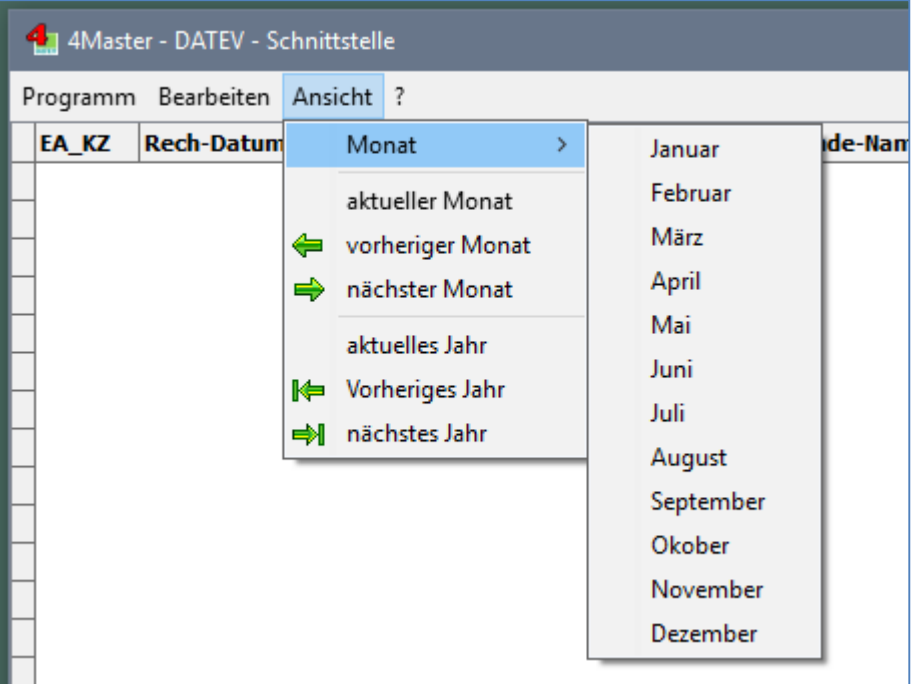

#### Das Menü "?"

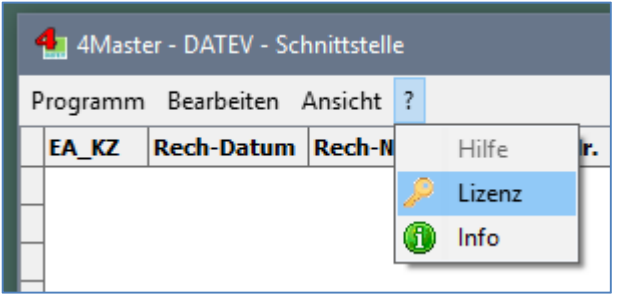

Neben der Beschreibung zum Programm (Hilfe) finden Sie hier die Lizenzierung des Programms.

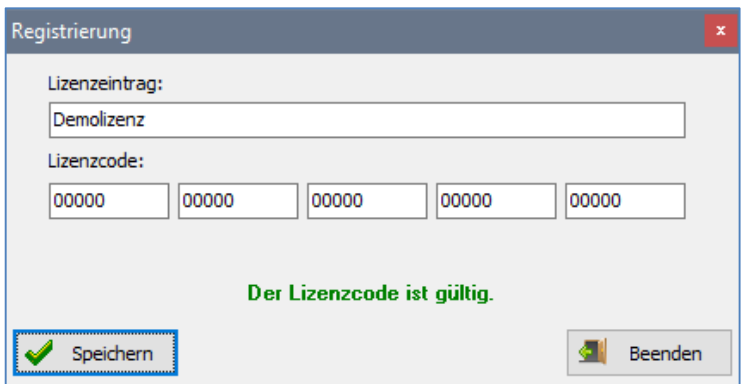

Bitte tragen Sie hier die mitgelieferten Lizenz-Informationen ein. Beim Speichern werden die Eingaben geprüft und im Erfolgsfall übernommen.

Nach der Installation steht eine Demolizenz zur Verfügung. Diese Lizenz bietet den vollen Funktionsumfang. Die Anzahl der zu

übergebenden Datensätze ist allerdings begrenzt auf 5 Rechnungen.

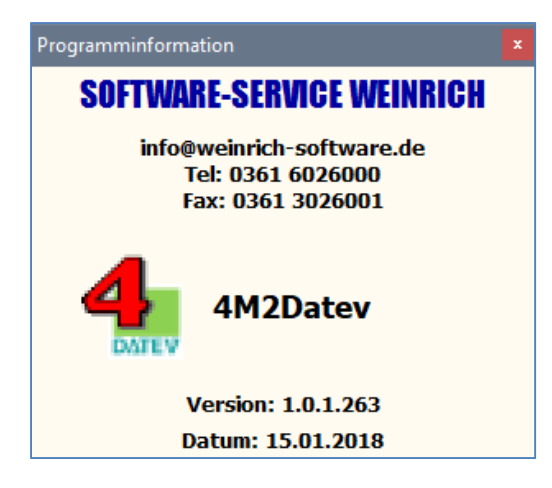

Der Punkt "Info" zeigt die aktuelle Programmversion an.

#### Systemvoraussetzungen, Installation

Es ist keine spezielle Installation erforderlich. Die gelieferte 4M2Datev.exe Datei kann in den Programmordner der 4Master®-Installation kopiert werden. Zu empfehlen ist die Erstellung einer Verknüpfung auf den Desktop und/oder das Startmenü.

- Beliebiger PC mit Betriebssystem Microsoft Windows 7, 8, 10
- 4Master Handwerk Installation mit Pervasive® SQL
- Ab Version 1.0.5 auch mit Btrieve 6.15 (4Master<sup>®</sup> Einzelplatzinstallation) möglich

#### Beispiel-Installation

- Programm "4M2Datev.exe" in den 4Master®-Ordner kopieren (C:\4MASTER\)
- Optional für den Ausdruck des Journals: Die Formulardatei "Report Rechnungsbuch.fr3" ebenfalls in den 4Master-Ordner kopieren.
- Einen zusätzlichen Ordner für die Ausgabe anlegen z.B. "C:\4MASTER\DATA\DATEV"
- Einen zusätzlichen Ordner für die Protokolle anlegen z.B. "C:\4MASTER\DATA\PROTOKOLL"
- Nach dem Start des Programms zuerst die Einstellungen öffnen:

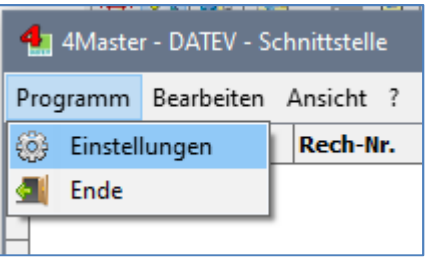

In den Einstellungen die Angaben für die Pfade überprüfen und eventuell anpassen.

## Neuerungen in der Version 1.0.1.267 (29.05.2018)

- Automatik-Konten der DATEV werden jetzt berücksichtigt. Somit ist eine automatische Steuerberechnung der DATEV möglich (siehe Einstellungen).
- Die Selektion der Daten wurde überarbeitet: Eingangs- und Ausgangsrechnung werden jetzt getrennt übergeben. Es muss also jeweils ein seperater Export gestartet werden.
- Bei der Auswahl der Rechnungen für den Export werden jetzt genau die angezeigten Datensätze übergeben.

### Neuerungen in der Version 1.0.2.271 (26.06.2018)

- Holen der Betreffzeilen aus der FKT-Datei zu jedem Projekt
- Ausdruck des Journals mit Report-Designer. Es muss eine zusätzliche Datei in den Programmpfad: "Report\_Rechnungsbuch.fr3" kopiert werden (Download von der Webseite www.weinrich-software.de)

# Neuerungen in der Version 1.0.3.282 (05.05.2020)

- Beim Datev-Export trat ein Fehler auf und das Programm brach den Export ab. Ursache waren Adress-Datensätze ohne PLZ/Ort. Jetzt wird dann die Zerlegung in PLZ und Ort nicht angesprungen.
- Als zusätzliche Funktion wurde im Popup-Menü der Tabelle der Schalter "Alle Datev-KZ zurücksetzen" eingefügt. Hierbei werden alle KZ der angezeigten Daten gesetzt bzw. zurückgesetzt. Bitte vorher den genauen Zeitraum für die Aktion auswählen.

# Neuerungen in der Version 1.0.4.285 (10.06.2020)

In den Einstellungen kann jetzt mit einem zusätzlichen Schalter der BU-Schlüssel bei Buchungssätzen immer leer übergeben werden. Das bedingt eine Überarbeitung und Kontrolle der Daten im Datev-Programm.

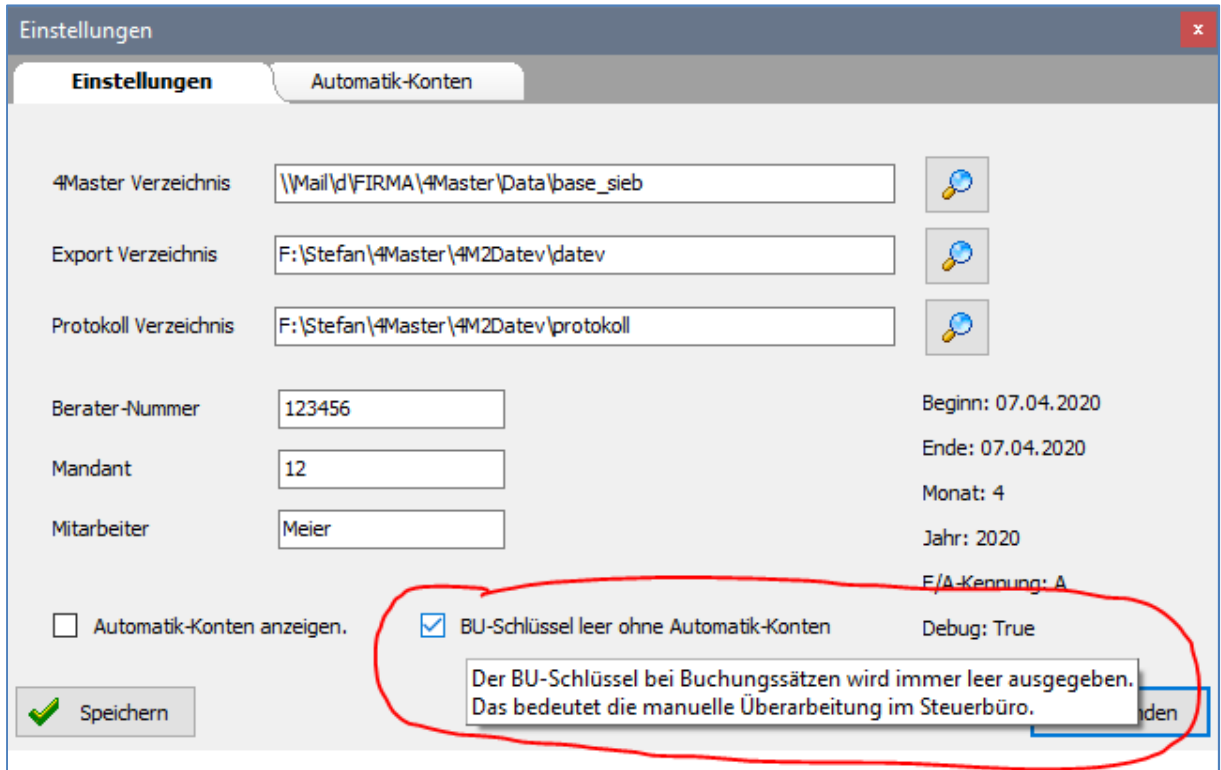

## Neuerungen in der Version 1.0.4.289 (20.07.2020)

Zusätzlich wurde jetzt die Option zur Übergabe eines leeren Belegfeld 2 integriert. Hierzu kann die zusätzliche Option in den Einstellungen entsprechend gesetzt bzw. abgewählt werden. Das Belegfeld wird bei gesetzter Option mit der Rechnungsnummer als OP-Nummer belegt.

Außerdem wurde das Fenster neu gestaltet. Die Optionen wurden in einer Gruppe zusammengefasst.

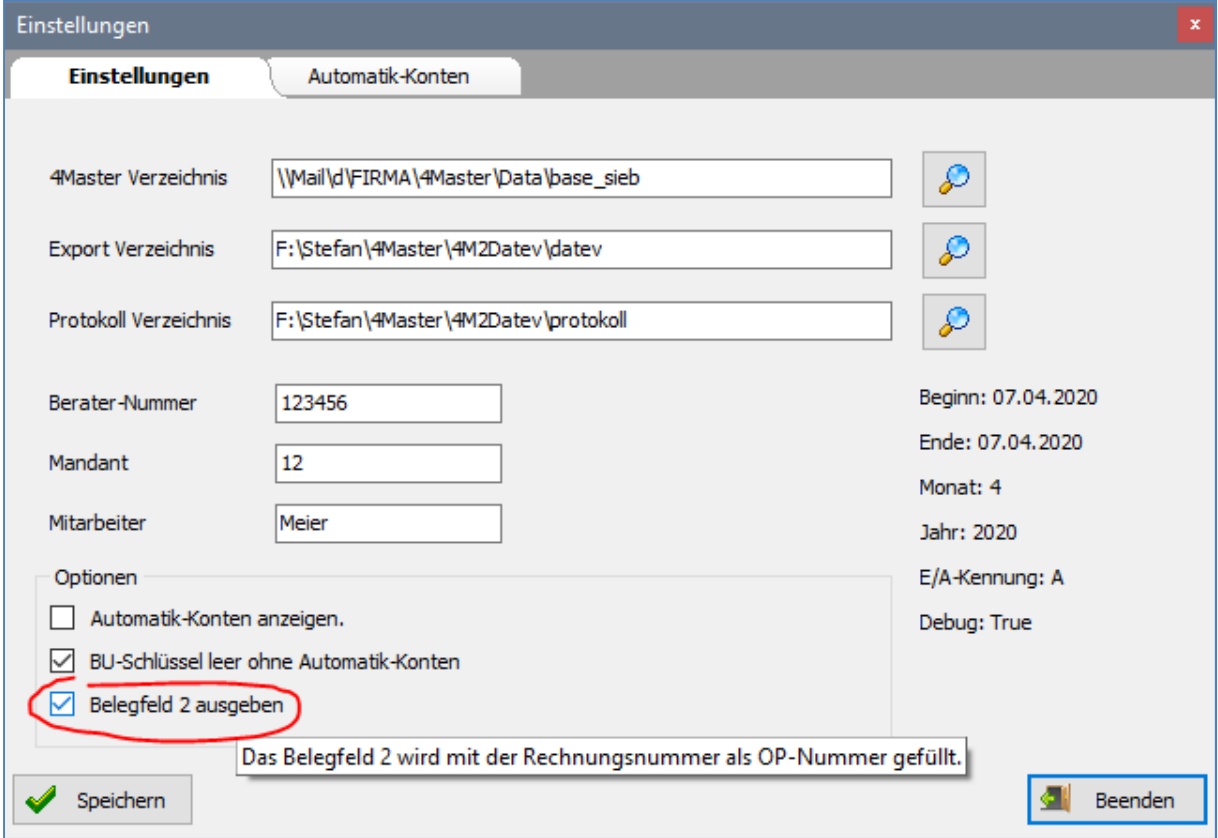

# Neuerungen in der Version 1.0.5.321 (21.10.2020)

- Aufruf der Daten jetzt auch für Einzelplatz-Installation mit der Datenbank BTRIEVE 6.15.
- Die Schalter für Eingänge und Ausgänge sind jetzt beim Start deaktiviert. Erst durch erfolgreiches Öffnen der Datenbank (Rechnungen öffnen) werden die Schalter aktiviert und können zur Auswahl der Rechnungen genutzt werden.